# **MS WORD**

- $\triangleright$  je textový editor, ktorý slúži na písanie, úpravu a tlač textov.
- MS Word je súčasťou kancelárskeho balíka MS Office,
- dokumenty vytvorené v programe MS Word majú príponu .doc / .docx.

## **Popis prostredia programu MS WORD**

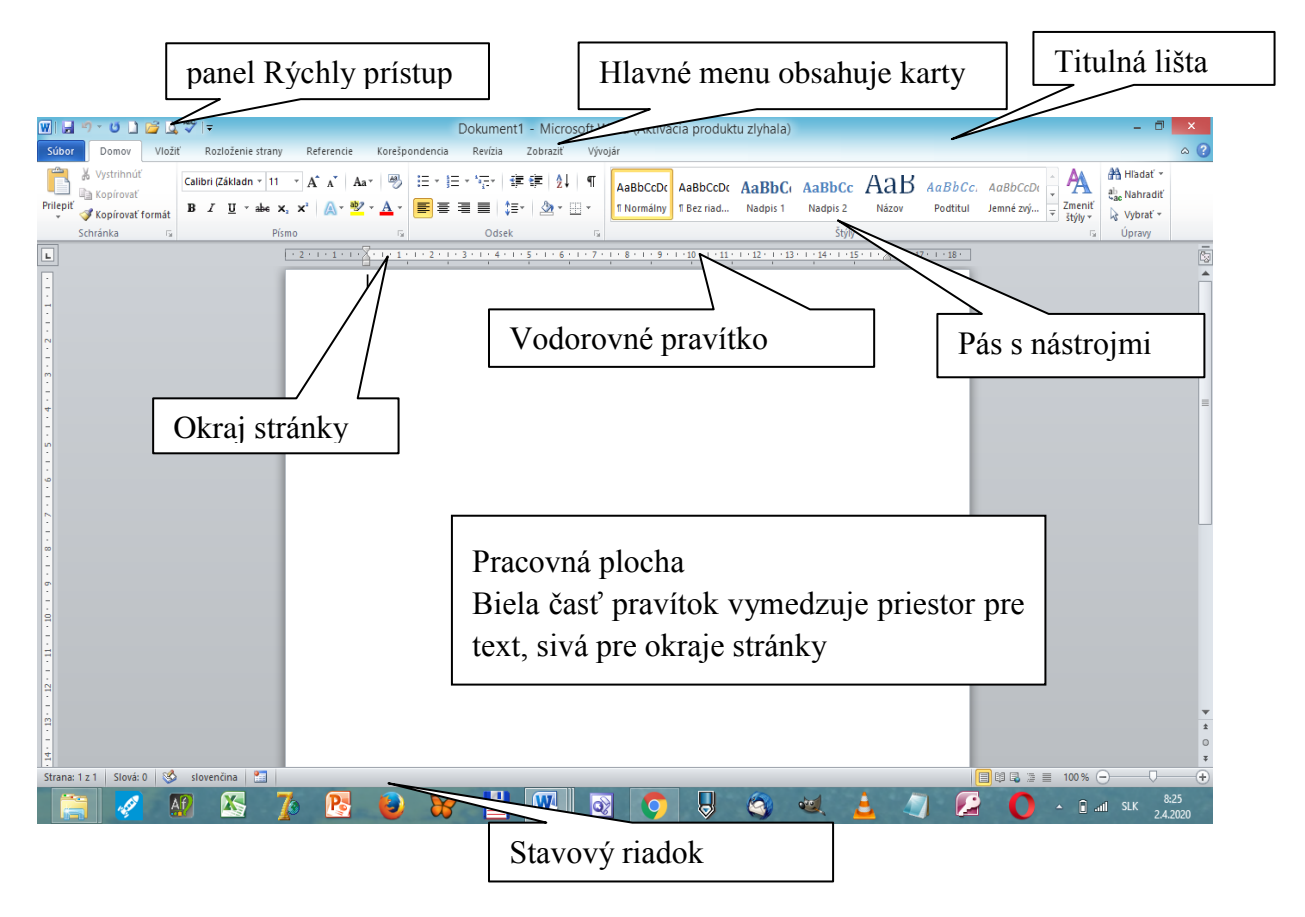

Nástroje Wordu najčastejšie a najrýchlejšie vyberáme cez jednotlivé **karty nástrojov** alebo pomocou **kontextového menu**, ktoré si zobrazíme kliknutím pravého tlačidla myšky na daný objekt.

#### **Word obsahuje nasledujúce karty:**

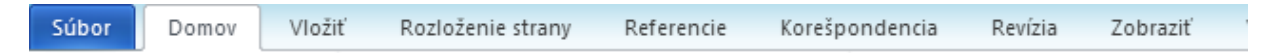

- **Súbor -** obsahuje funkcie pre základné operácie so súbormi, zoznam naposledy otvorených súborov a nastavenie pre prostredie Wordu.
- **Domov** obsahuje najpoužívanejšie funkcie pre prácu s textom, s ktorými v začiatkoch dokážeme vykonávať všetky potrebné funkcie.
- **Vložiť -** ponúka vkladanie a nastavenie rôznych objektov (obrázky, symboly, tabuľky, hlavička a päta stránky a pod.)
- **Rozloženie strany -** dovoľuje nastaviť vlastnosti strany (veľkosť, okraje, pozadie) a rozloženie jej obsahu (textu, obrázkov a pod.).
- **Referencie -** obsahuje nástroje na výrobu obsahu a registra, vkladanie popisov obrázkov, poznámok pod čiarou,....
- **Korešpondencia -** ponúka nástroje na tvorbu hromadnej korešpondencie tvorbu obálok, štítkov a prípravu listov na hromadné rozosielanie.
- **Revízia -** slúži na kontrolu gramatiky, porovnávanie dokumentov a pripomienkovanie inými používateľmi.
- **Zobraziť -** poskytuje funkcie umožňujúce pozerať sa na dokument rôznymi pohľadmi, používať lupu a zobrazovať niektoré nástroje, ako pravítko....

## **Pás nástrojov**

pás nástrojov môžeme skryť alebo zobraziť klávesovou skratkou *CTRL+F1*.

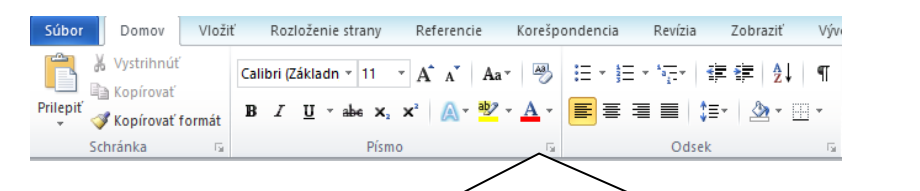

Kliknutím na tento štvorček zobrazíme dialógové okno so všetkými nastaveniami danej skupinky napr. Písma

## **Kontextové menu**

Kontextové menu ponúka operácie, ktoré môžeme v danom momente, vykonať. Zobrazíme ho kliknutím pravého tlačidla myšky buď na označený blok textu alebo ľubovoľný objekt.

## **Kontextové menu textu:**

- *Vystrihnúť*, *Kopírovať, Prilepiť* vystrihne alebo skopíruje blok do Schránky, vloží obsah Schránky,
- *Písmo* umožní zmeniť vlastnosti písma v bloku,
- *Odsek* zmení vlastnosti odstavca,
- *Odrážky a číslovanie* vloží do textu odrážky,
- *Hypertextové prepojenie* vytvorí pre blok hypertextový odkaz,
- *Vyhľadať, Synonymá, Preložiť* pracuje so slovníkmi a zdrojmi údajov.

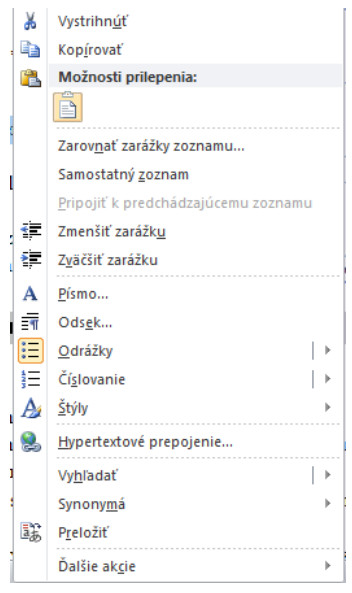

## **Základné poznatky pri práci s programom**

## **Základné pojmy**

- **Kurzor** je blikajúci znak, ukazujúci momentálnu polohu v texte.
- **Riadok** je postupnosť znakov, ktorá je ukončená mäkkým alebo tvrdým koncom riadku.
- **Mäkký koniec riadku** zabezpečuje Word automaticky po dosiahnutí pravého okraja.
- **Tvrdý koniec riadku** vznikne stlačením klávesu Enter a ukončí riadok na ľubovoľnom mieste.
- **Odsek** je text medzi začiatkom súboru a prvým tvrdým koncom riadku, ďalej medzi dvoma tvrdými koncami riadkov.
- **Blok** je označená časť textu.

## **Základné zásady písania textu**

- 1. Text píšeme bez stlačenia klávesu **Enter** na konci riadku. Klávesu **Enter** stlačíme len vtedy, ak chceme ukončiť odsek, alebo vložiť prázdny riadok.
- 2. Medzi dve slová sa vkladá jedna medzera.
- 3. Za čiarkou, bodkou, otáznikom, výkričníkom sa vkladá jedna medzera.
- 4. Pred výkričník, dvojbodku, otáznik a pod. sa medzera nevkladá, medzera sa nevkladá ani medzi zátvorky a text v nich (text v zátvorke).
- 5. Na číslovanie alebo zvýraznenie textu na začiatku riadku používame **odrážky a číslovanie**.
- 6. Po nastavení parametrov dokumentu spustíme kontrolu pravopisu **F7** alebo **Revízia/Pravopis a gramatika.**

## **Označovanie textu:**

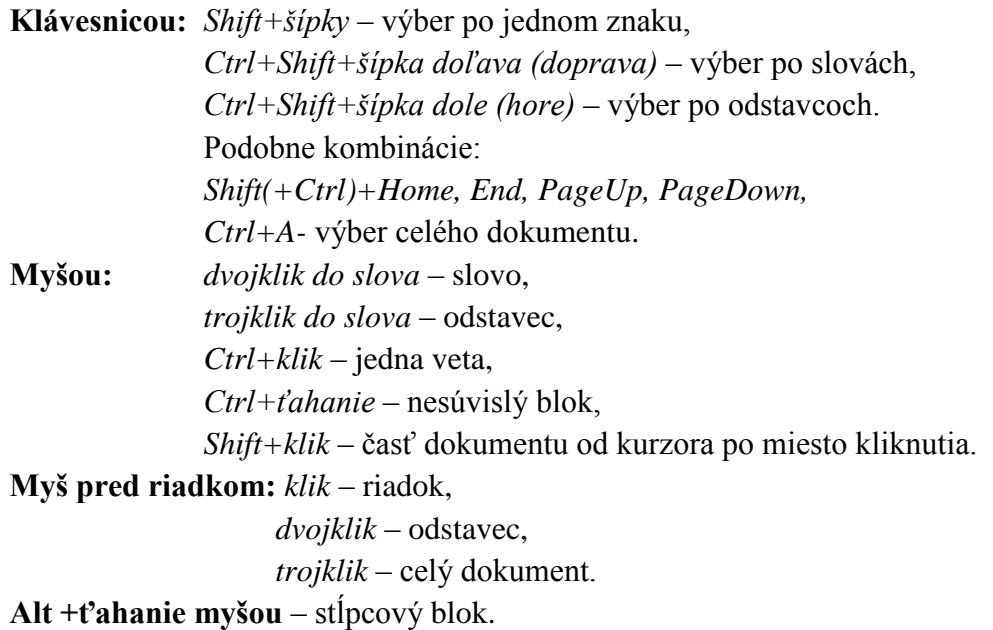

### **Kopírovanie a presúvanie textu**

- **Echnika "chyť a ťahaj"** stlačíme ľavé tlačidlo myši na označenom texte a presunieme ho ťahaním myši na iné miesto v dokumente, ak pridržíme pritom kláves *Ctrl*, označený text sa skopíruje.
- **Pomocou schránky** označíme text, ktorý chceme skopírovať (presunúť), stlačíme kombináciu kláves *Ctrl+C* (*Ctrl+X*), klikneme na miesto, kde to chceme vložiť a stlačíme kombináciu kláves *Ctrl+V*.
- **Pomocou kontextového menu** na označený text, klikneme pravým tlačidlom myšky, vyberieme príkaz *Kopírovať*, klikneme na miesto, kde to chceme vložiť a z kontextového menu pravého tlačidla vyberieme príkaz *Vložiť*.

### **Práca so súborom**

Pre prácu so súborom používame ponuku **Súbor** v hlavnom menu alebo ikony na **panely rýchleho prístupu**.

### **Automatické ukladanie**

 $\triangleright$  je funkcia, ktorá bez nášho pričinenia priebežne ukladá informácie o zmenách v dokumente vždy po uplynutí nastaveného časového intervalu. Interval možno určiť cez natavenia programu: menu **Súbor / Možnosti / karta Uložiť.**

### **Ukladanie súboru**

- ak chceme zmeniť názov dokumentu alebo vybrať iné umiestnenie súboru zvolíme v ponuke **Súbor / Uložiť ako**.
- ak chceme dokument uložiť ako *pdf súbor*, v okne **Uložiť ako** vyberieme voľbu **Dokument formátu PDF** v možnostiach **Uložiť vo formáte**.

## **Tlač súborov**

- $\triangleright$  samozrejme ak chceme dokument tlačiť, potrebujeme mať nainštalovanú tlačiareň  $\odot$
- ponuka **Súbor** / voľba **Tlačiť,** táto možnosť nevytlačí dokument hneď, ale dáva nám možnosť náhľadu dokumentu a možnosti nastavenie počtu tlačených kópií, určenie rozsahu tlače, možnosť nastavenia obojstrannej tlače,...
- Tlačidlo *Vlastnosti tlačiarne* nastavuje jej ďalšie charakteristiky.

#### **Nastavenie strany**

 karta **Rozloženie strany –** skupina Nastavenie strany umožňuje nastaviť okraje dokumentu, zmeniť orientáciu strany, nastaviť veľkosť papiera, vložiť zlom strany,....

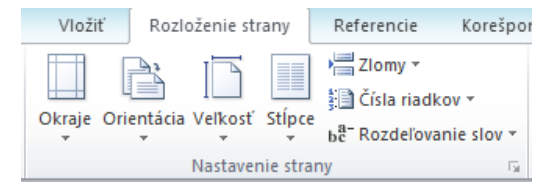

## **Práca s textom**

### **Formátovanie písma**

Text môžeme upravovať pomocou karty **Domov** / skupina nástrojov **Písmo**

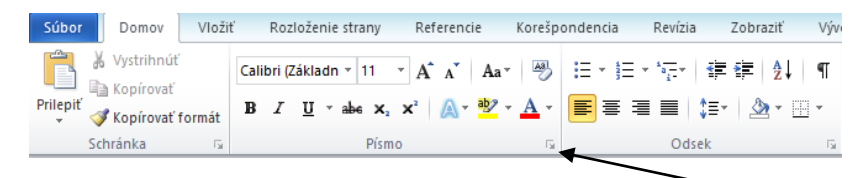

alebo pomocou dialógového okna **Písmo**, ktoré si zobrazíme kliknutím na štvorček v pravom dolnom rohu na karte **Domov** v skupine **Písmo**.

### **Špeciálne znaky, symboly**

- Word obsahuje priamo v sebe možnosť prehliadať a vkladať neštandardné či špeciálne znaky, ktoré nájdeme na karte **Vložiť** v skupine **Symboly**, ak nenájdeme požadovaný symbol, klikneme na možnosť **Ďalšie symboly...**
- Rôzne skupiny znakov nájdeme v rôznych písmach ako *Symbol, Wingdings, Webdings, Gréčtina,....*
- Ak chceme, môžeme definovať Klávesovú skratku, po stlačení ktorej sa znak do textu automaticky vloží.

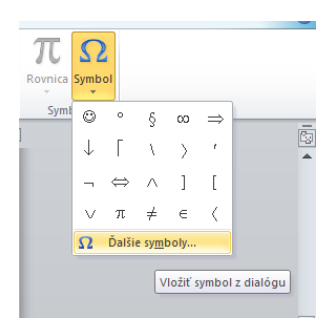

#### **Formát odseku**

- Formátovaním odseku myslíme nastavenie odsadenia prvého riadku v odseku, odsadenie všetkých riadkov zľava aj sprava, nastavenie medzier pred a za odsekom, nastavenie riadkovania,...
- Ak chceme formátovať jeden odsek stačí mať kliknutý kurzor v danom odseku, ak chceme formátovať viac odsekov tak ich označíme do bloku.

#### **Formátovanie odseku pomocou pravítka**

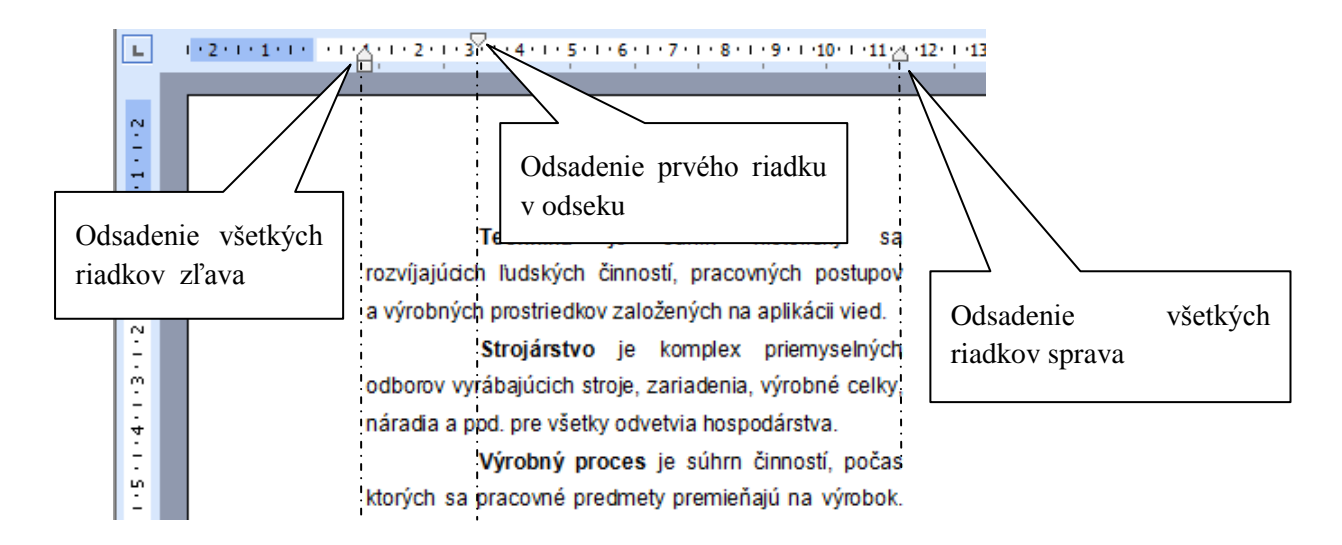

### **Formátovanie odseku pomocou dialógového okna Odsek...**

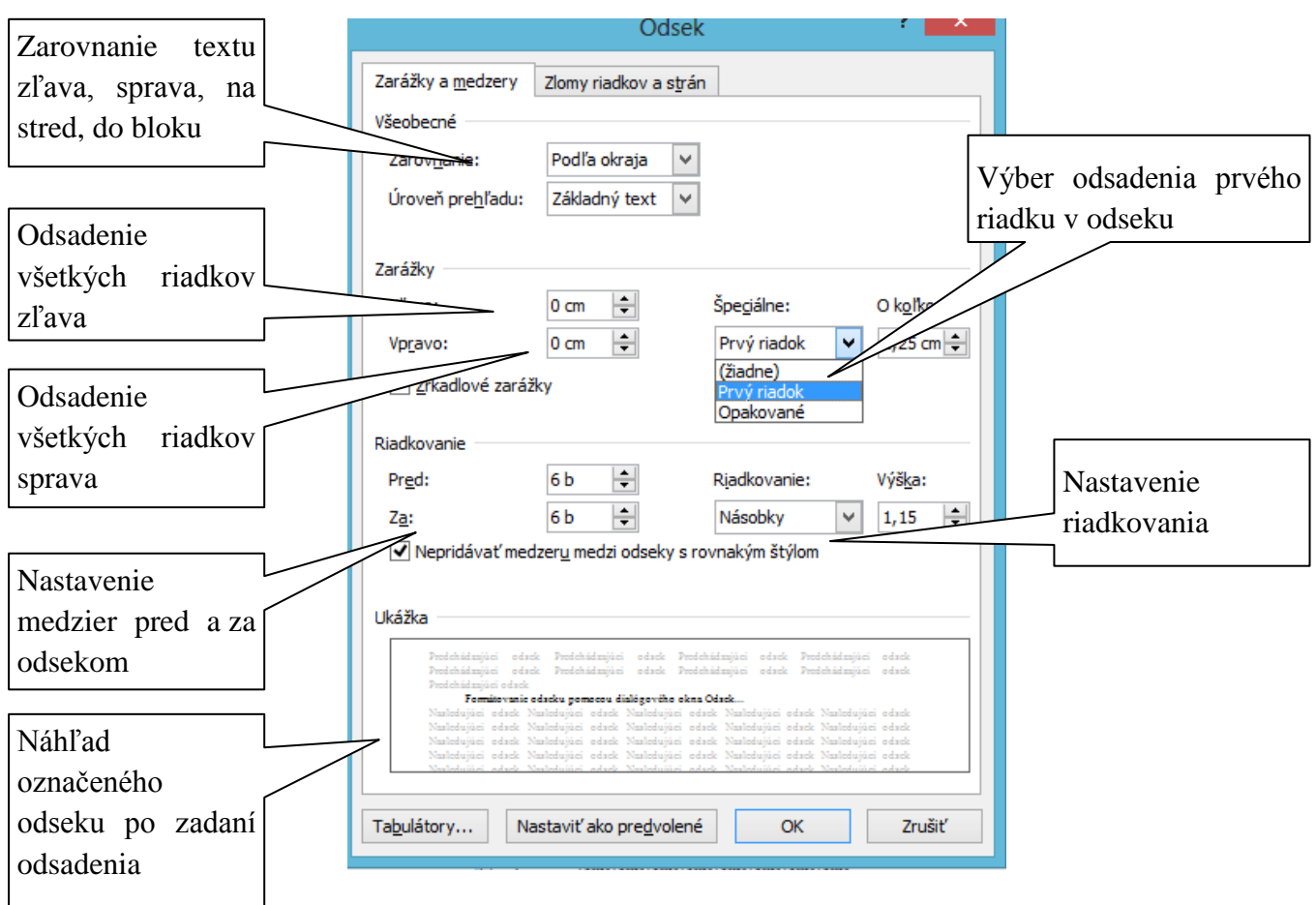

## **Odrážky a číslovanie**

- karta **Domov** / skupina **Odsek** môžeme si vybrať číslované alebo odrážkové zoznamy, prípadne viacúrovňový zoznam.
- vlastné odrážky si vieme vytvoriť prostredníctvom voľby **Definovať vlastnú odrážku...**
- pri viacúrovňovom zozname sa medzi jednotlivými úrovňami pohybujeme klávesmi *Tab* (nižšia úroveň) a *Shift+Tab* (vyššia úroveň).

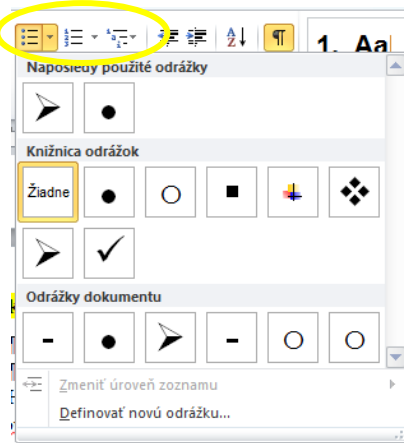

## **Tabulátory**

- používajú sa ak potrebujeme vložiť viac medzier medzi textom, teda vytvoriť text zarovnaný do stĺpcov,
- máme 2 typy zarážok: *predvolené* (sú umiestnené na vodorovnom pravítku v pravidelných intervaloch) a *vlastné.*

#### **Nastavenie** *vlastných tabulačných zarážok p***omocou pravítka:**

 $\triangleright$  klikaním myšou pred pravítko si zmeníme typ zarážky,

- $\triangleright$  kliknutím na pravítko sa zarážka umiestni na kliknuté miesto,
- ťahaním sa dá tabulátor po pravítku presúvať (ALT presná poloha),
- stiahnutím zarážky z pravítka sa zarážka zruší,
- pri písaní textu sa na ďalšiu zarážku dostaneme klávesom *Tab.*

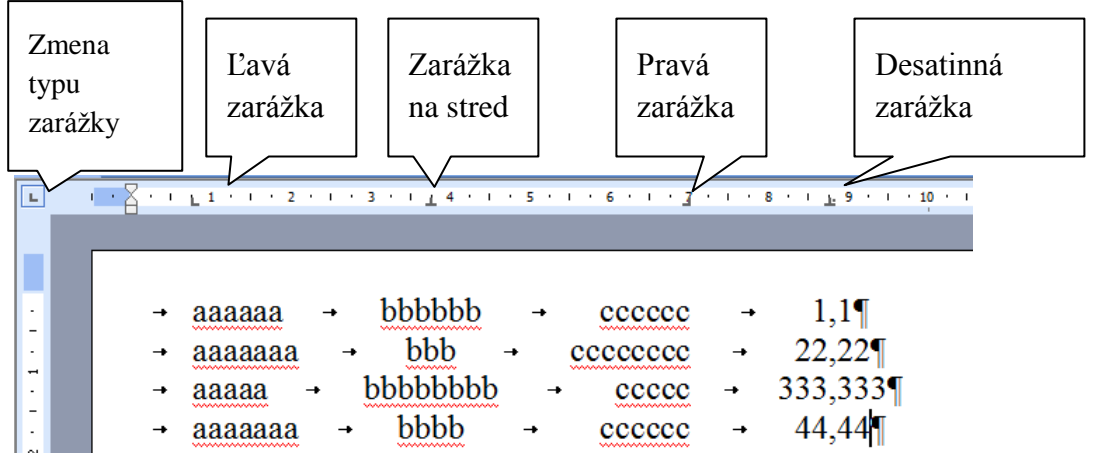

## **Pomocou dialógového okna Tabulátory** (v dialógovom okne Odsek klikneme na tlačidlo **Tabulátory**)

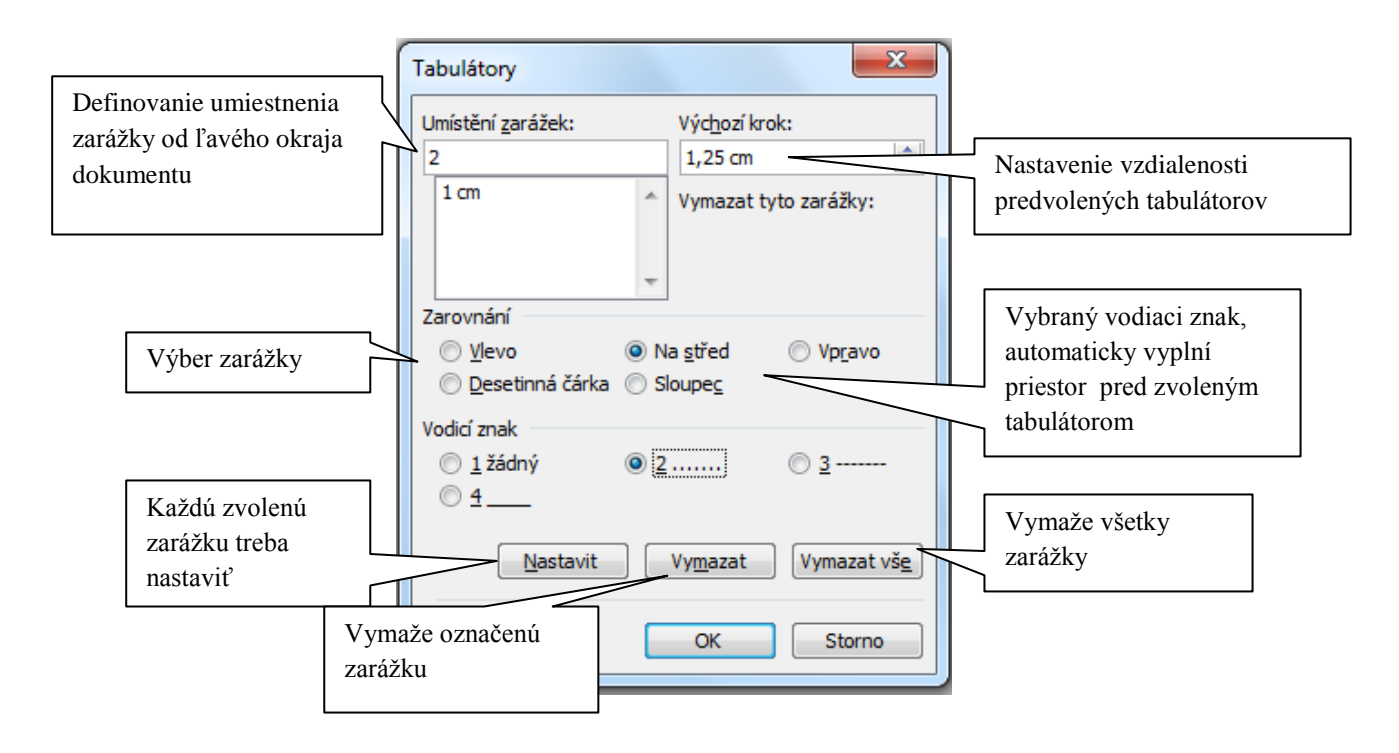

## **Hľadať a nahradiť text**

 Nájsť a nahradiť ľubovoľný text v dokumente môžeme v dialógovom okne **Hľadať a nahradiť**, ktoré si zobrazíme cez kartu **Domov /** skupina **Úpravy** / **Nahradiť***.*

# **Grafické objekty vo Worde**

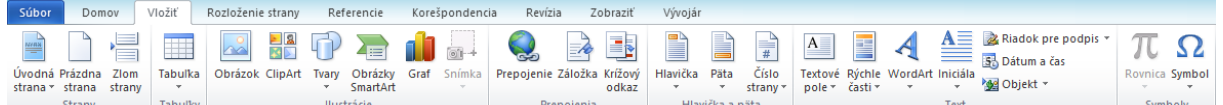

Na karte **Vložiť** máme k dispozícii nástroje umožňujúce vkladať a spracúvať rozličné objekty:

- **Obrázok** umožňuje vložiť do textu akýkoľvek obrázok a následne mu nastavovať základné parametre (veľkosť, obtekanie, jas, orámovanie,...).
- **ClipArt** predstavuje knižnicu obrázkov, ktoré sú súčasťou balíka MS Office a sú rozdelené do skupín. Možno im meniť rovnaké vlastnosti ako obrázkom.
- **Tvary** ponúka množstvo jednoduchých grafických objektov (šípka, kocka, oblak a pod.) rozdelených do skupín.
- **Obrázky SmartArt** ponúka pripravené komplexné schémy, diagramy, do ktorých často postačí len doplniť textové údaje.
- **Graf** umožňuje vytvárať grafy najrôznejších typov na základe naplnených tabuliek.
- **Snímka** vloží do Wordu obrázok ľubovoľného z otvorených okien Windows, ktoré nie sú minimalizované na paneli úloh.
- **WordArt** slúži na vytváranie efektných textových nápisov. Umožňuje text tieňovať, zabezpečiť jeho plynulé zväčšovanie, odchod do stratena a pod.
- **Rovnice** predstavujú nástroj na písanie matematických, fyzikálnych a iných vzorcov, ktoré nie je možné vyjadriť prostredníctvom štandardného textu.
- **Textové pole** umožňuje vložiť do dokumentu na ľubovoľnú pozíciu priestor pre text, ktorý nie je nijako závislý od ostatného obsahu.

Vložením ľubovoľného grafického objektu sa nám zobrazí príslušná karta na úpravu daného vloženého objektu (musíme mať objekt označený).

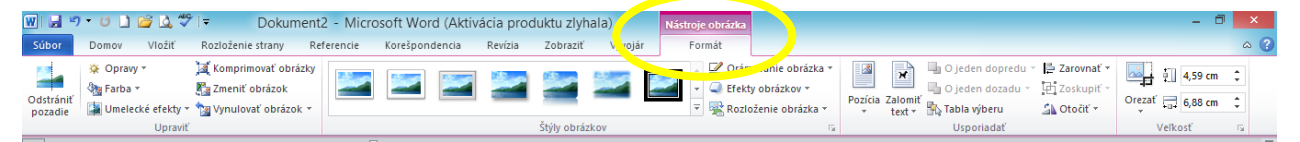

Na jednotlivých kartách nájdeme rôzne nástroje na úpravu objektov, napr.:

- **Veľkosť** umožňuje nastaviť veľkosť objektom.
- **Štýl objektov** umožňuje vybrať preddefinovaný štýl objektu, zmeniť výplň, okraje, nastaviť efekt tvaru,...
- **Zalomiť text** umožňuje nastaviť obtekanie textu okolo obrázka (ako sa bude správať text voči obrázku)
- **Zoskupiť** umožňuje zoskupiť viacero označených objektov do jedného obrázku.
- **Orezať**  umožňuje orezať obrázok, to znamená odstráni zbytočné časti obrázka.

Všetky vložené objekty môžeme formátovať aj pomocou dialógového okna **Formát** príslušného objektu, ktoré si zobrazíme kliknutím pravého tlačidla myšky na daný objekt, výberom položky **Formát daného objektu**, v ktorom si nastavíme farbu výplne, farbu čiary, veľkosť objektu, otočenie, obtekanie textu, nastavenie vnútorných okrajov textového poľa,...

# **Tabuľky**

Pri vytváraní tabuliek môžeme postupovať dvoma spôsobmi :

- 1. Napísaný text previesť na tabuľku
	- 1. text musí byť oddelený tabulátorom, bodkočiarkou, alebo iným znakom
	- 2. text označiť myšou
	- 3. previesť príkazom na karte **Vložiť** / *Tabuľka / Konvertovať text na tabuľku*
- 2. Nakresliť tabuľku a dopísať text
	- karta **Vložiť** / **Tabuľka / Vložiť tabuľku...**
	- všetky príkazy pre prácu s tabuľkou sa nachádzajú na kartách **Návrh** a **Rozloženie**, ktoré sa zobrazia vložením tabuľky alebo keď pracujeme v tabuľke.

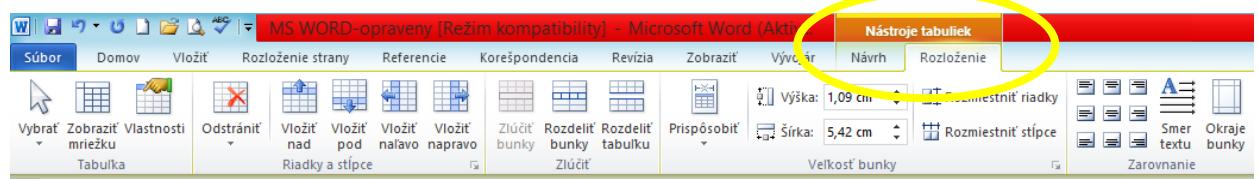

## Karta **Návrh** umožňuje:

- $\triangleright$  vybrať preddefinovaný štýl tabuľky,
- $\triangleright$  podfarbiť bunky v tabuľke,
- $\triangleright$  orámovať tabuľku.

Karta **Rozloženie** umožňuje:

- nastaviť Vlastnosti tabuľky,
- $\triangleright$  odstrániť tabuľku, riadok, stĺpec,
- $\triangleright$  vložiť riadok, stĺpec,
- zlúčiť bunky,
- $\triangleright$  rozdeliť tabuľku.
- $\triangleright$  meniť veľkosť buniek v tabuľke.
- zarovnať text v bunkách, zmeniť smer textu,...

## **Nástroje pre prácu s rozsiahlym textom**

 ak chceme upravovať rozsiahly text, potom je vhodné použiť nasledujúce nástroje pre rýchlejšiu a efektívnejšiu prácu s daným textom.

## **Hlavička a päta**

 Do hlavičky a päty píšeme text, ktorý sa zobrazí na každej stránke dokumentu. Hlavičku a pätu si zobrazíme v hlavnom menu **Vložiť** */* **Hlavička** alebo **Päta**.

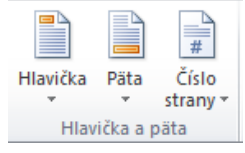

- ak máme aktívnu hlavičku a pätu, zobrazí sa karta **Nástroje hlavičky a päty**, ktorá umožňuje vložiť napr. aktuálny dátum a čas, automaticky text, číslovanie strán,...
- Po ukončení práce v hlavičke a päte musíme ich zavrieť a pokračujeme v práci s dokumentom.

## **Číslovanie strán**

- **Vložiť / Číslo strany,** následne vyberieme umiestnenie číslovania a zvolíme jeho zarovnanie.
- Pokiaľ nám preddefinované parametre nevyhovujú, prostredníctvom položky

 $\underline{\mathbb{A}}\equiv$ E  $A$  $\mathcal{A}$ πΩ  $\frac{1}{2}$ 53 Dátum a čas Hlavička Päta Rovnica Symbol Objekt \* x s<mark>trany y</mark> pole × casti ×<br>Hlavička a p <mark>⊞ Horná časť strany</mark><br>1 1 4 1 1 5 1 <mark>⊞ Spodná časť strany</mark> Text Jednoduché Obyčajné číslo 1  $práce$  v hlav a Qkraje strany  $\overline{\phantom{a}}$ Aktuálna pozícia Formát – číslovanie strán.. Obyčajné číslo 1 Odstrániť čísla strár Číslo bez formátovania a zvýrazner Obvčajné číslo 2

Riadok pre podpis

**Formát – číslovanie strán** si vieme parametre nastaviť ručne.

### **Zlom strany**

- Ak potrebujeme zabezpečiť, aby nadpis sa nachádzal na novej strane, je vhodné na koniec textu na predchádzajúcej strane vložiť zlom strany: **Vložiť / Zlom strany.**
- Zlom strany je nútené ukončenie strany, ktoré zabezpečí, že text za ním bude pokračovať na nasledujúcej strane.

## **Hypertextové odkazy**

 Prepojenia, pomocou ktorých sa dostaneme na určité miesto v dokumente, na Internete alebo sa otvorí nový súbor.

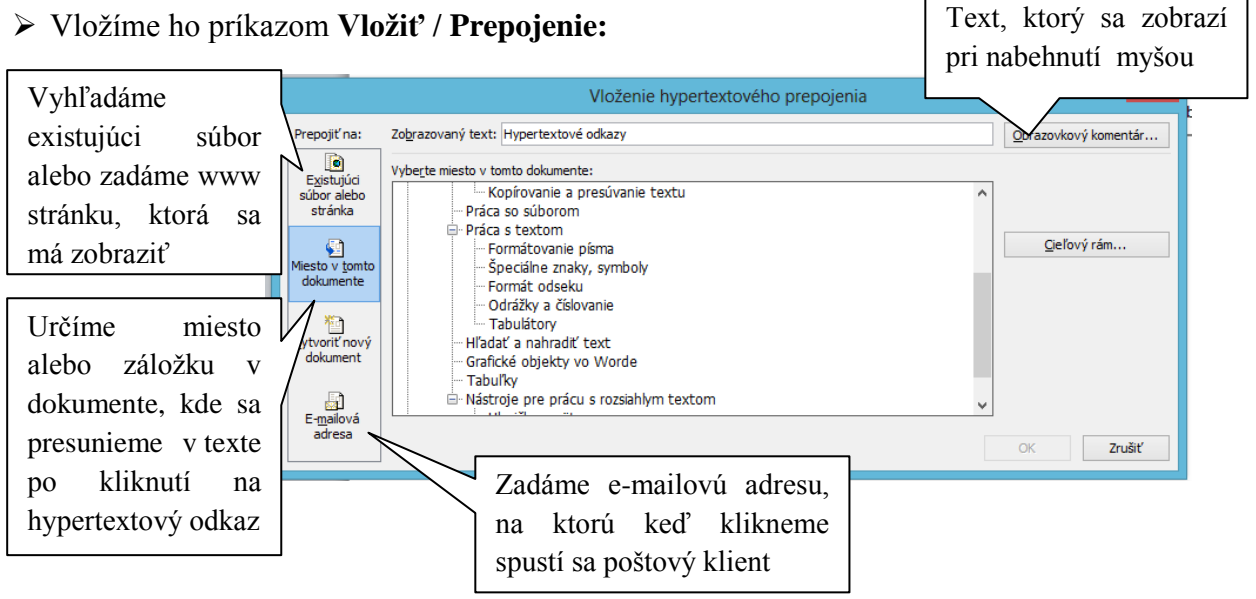

# **Štýly**

- pod štýlom sa rozumie spôsob, akým je napísaný odsek,
- štýly nájdeme na karte **Domov**,
- účelom textových štýlov je skrátiť nastavovanie fontu,

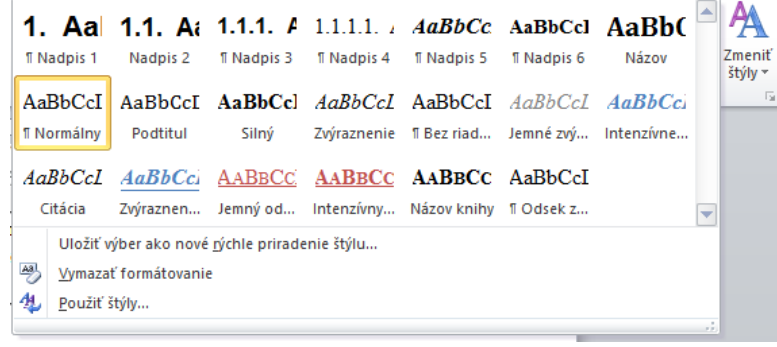

veľkosti a farby písma, zarovnania, riadkovania a ďalších vlastností na jedno kliknutie myšou.

 Navyše, ak si neskôr zmyslíme, že vhodnejšou farbou pre nadpisy je červená, zmenia sa prestavením jedného parametra všetky nadpisy, ktoré používajú zmenený štýl.

#### **Vytvorenie nového štýlu:**

- **1.** naformátujeme do požadovanej podoby svoj text,
- **2.** označíme naformátovaný text,
- **3.** v ponuke štýlov vyberieme **Uložiť výber ako nové rýchle priradenie štýlu,**
- **4.** zadáme názov štýlu.

#### **Upravenie existujúceho štýlu:**

- **1.** pravým tlačidlom klikneme na štýl, ktorý chceme upraviť,
- **2.** vyberieme **Upraviť,**
- **3.** v dialógovom okne **Upraviť štýl** upravíme požadované vlastnosti, buď cez zobrazené ikonky alebo pomocou tlačidla **Formát**

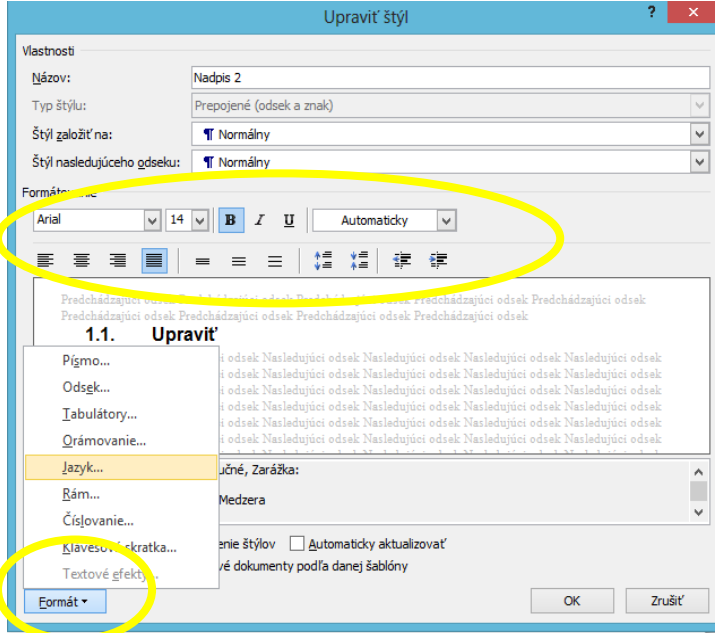

## **Zoznam obrázkov**

- ak chceme vložiť zoznam obrázkom, musíme jednotlivým obrázkom vložiť popisy prostredníctvom funkcie **Vložiť popis** na karte **Referencie**.
- ▶ kurzor nastavíme na miesto, kde chceme vložiť zoznam obrázkov,
- **Referencie / Vložiť zoznam obrázkov.**

## **Automatický obsah**

 Nutnou podmienkou na vytvorenie automatického obsahu dokumentu je používanie štýlov *Nadpis*.

Ą 1. Aa 1.1. At 1.1.1. A 1.1.1.1. AaBbCc AaBbCcl AaBb( Zmeniť **T** Nadpis 1 Nadpis 2 T Nadpis 3 T Nadpis 4 T Nadpis 5 T Nadpis 6 Názov  $\overline{\overline{\overline{X}}}$  $\frac{1}{5}$ týly  $\frac{1}{7}$ Štýly

### **Vloženie obsahu:**

- 1. Správne upravíme nadpisy použitím štýlov *Nadpis,* ak chceme nadpisy číslovať použijeme viacúrovňový zoznam.
- 2. Nastavíme kurzor na miesto, kam chceme vložiť obsah.
- 3. Zvolíme príkaz **Referencie / Obsah / Automatická tabuľka 1.**
- 4. Ak upravíme ešte nadpisy je potrebné obsah zaktualizovať: **Referencie / Aktualizovať tabuľku.**

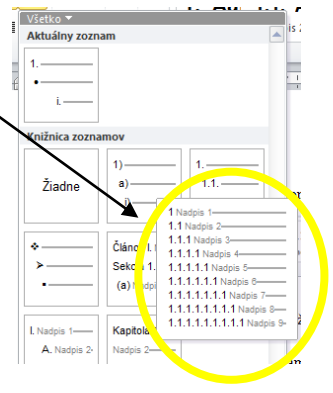